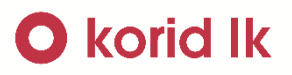

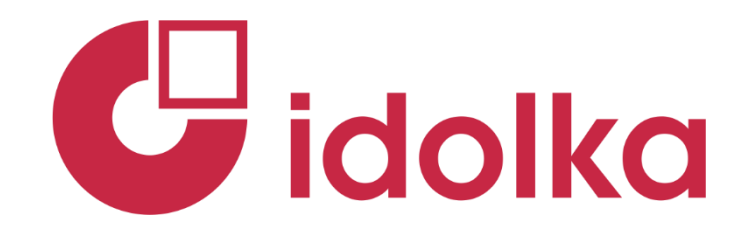

### Uživatelský manuál mobilní aplikace

### **Stav od 1.7.2023**

## **O** korid lk

#### Obsah

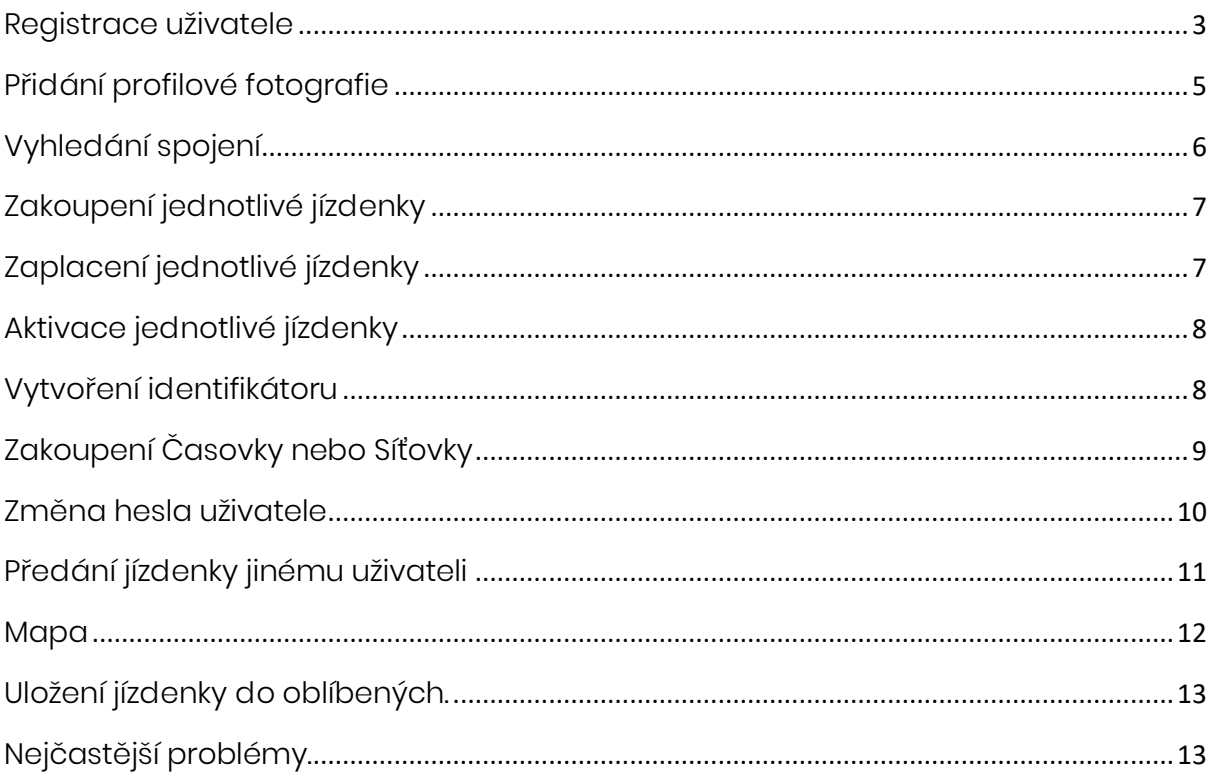

#### <span id="page-2-0"></span>Registrace uživatele

- Po stisknutí aplikace uživatel stiskne tlačítko "Účet nebyl vytvořen Registrovat"

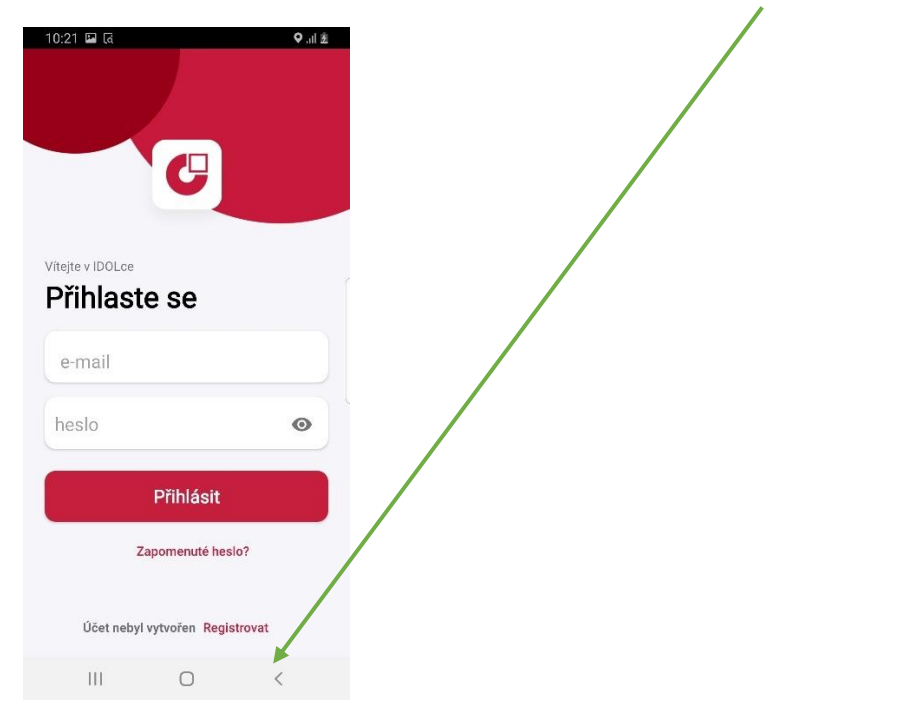

- Následně uživatel vyplní registrační údaje, potvrdí veškeré souhlasy a stiskne "Registrovat"

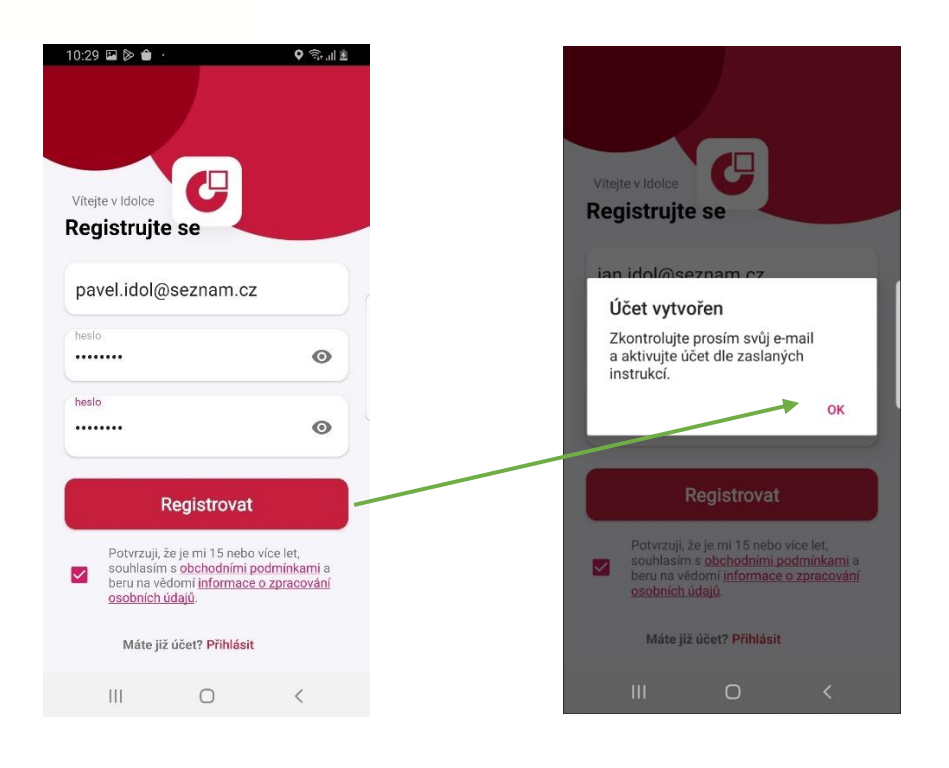

- Uživateli přijde aktivační odkaz, kterým svůj účet aktivuje.

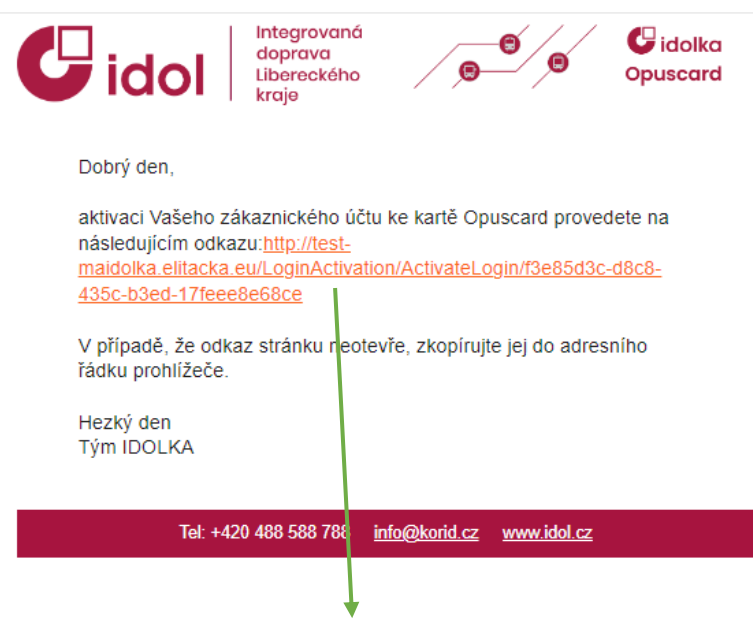

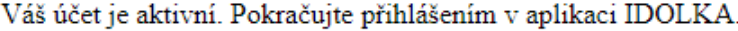

- Po aktivaci účtu se zákazník může přihlásit a vyplnit své osobní údaje.

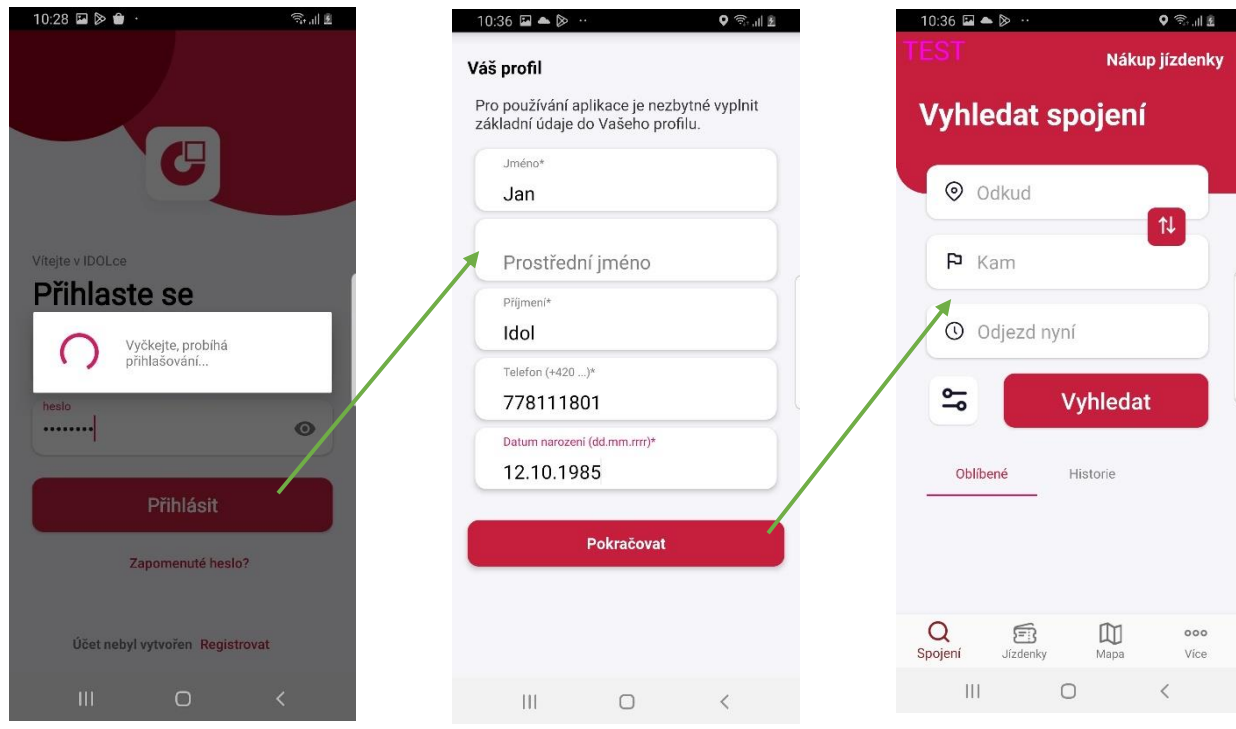

#### <span id="page-4-0"></span>Přidání profilové fotografie

- Uživatel si může svojí profilovou fotografii přidat v záložce "Více" > "Můj účet" > Silueta uživatele.

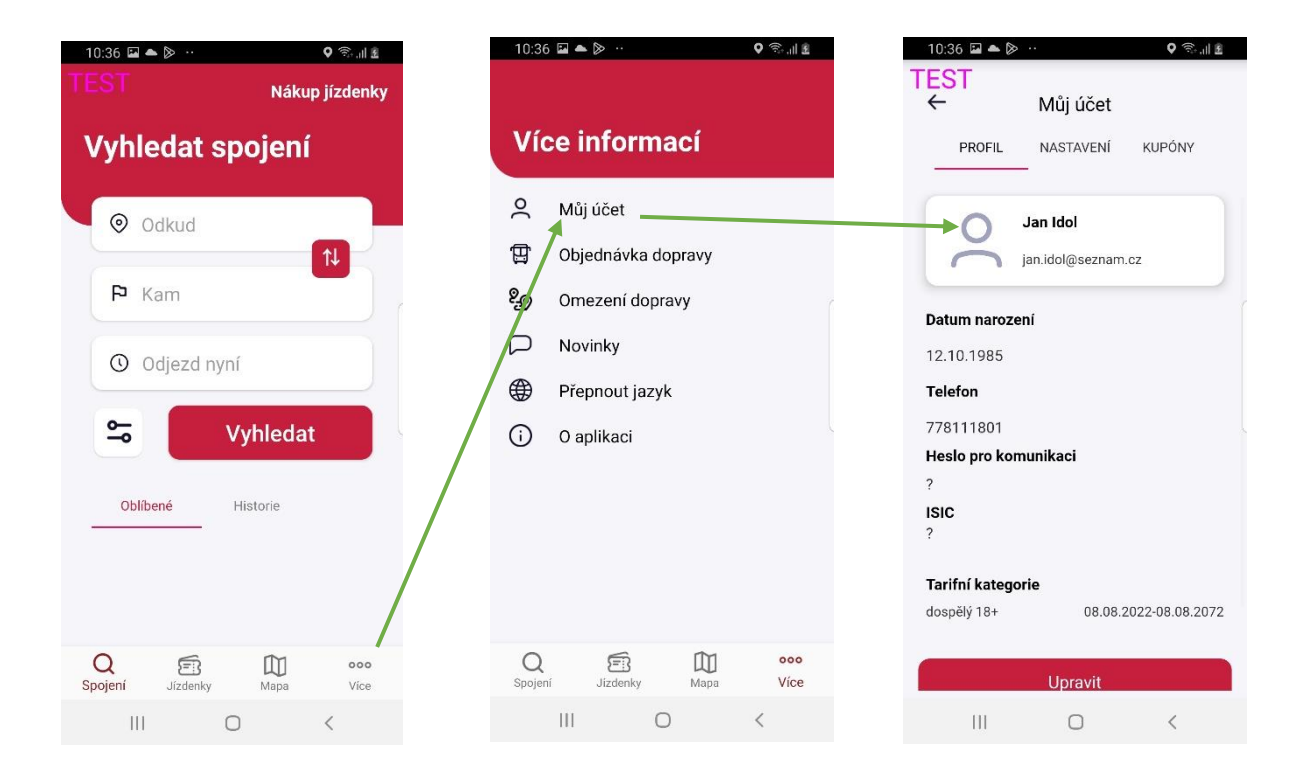

- Po stisknutí siluety se uživateli zobrazí nabídka, jakým způsobem chce fotografii nahrát. Po nahrání se fotografie přiřadí.

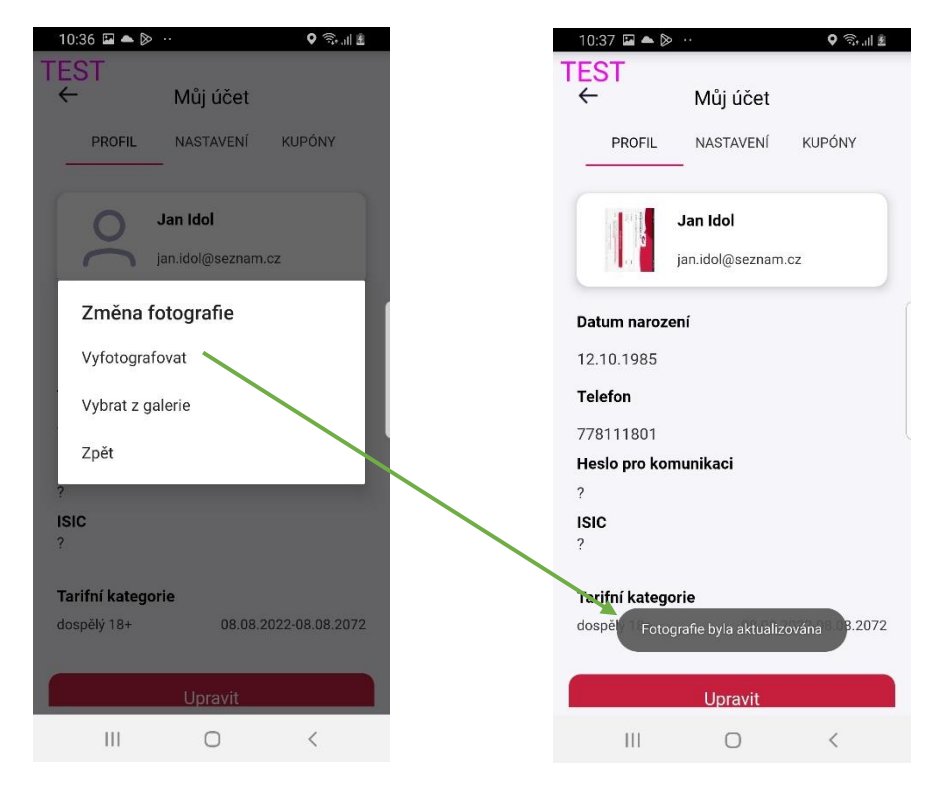

#### <span id="page-5-0"></span>Vyhledání spojení

- Na úvodní obrazovce uživatel vyplní svojí trasu a aplikace mu vyhledá nejvhodnější spojení do jeho cílové destinace.

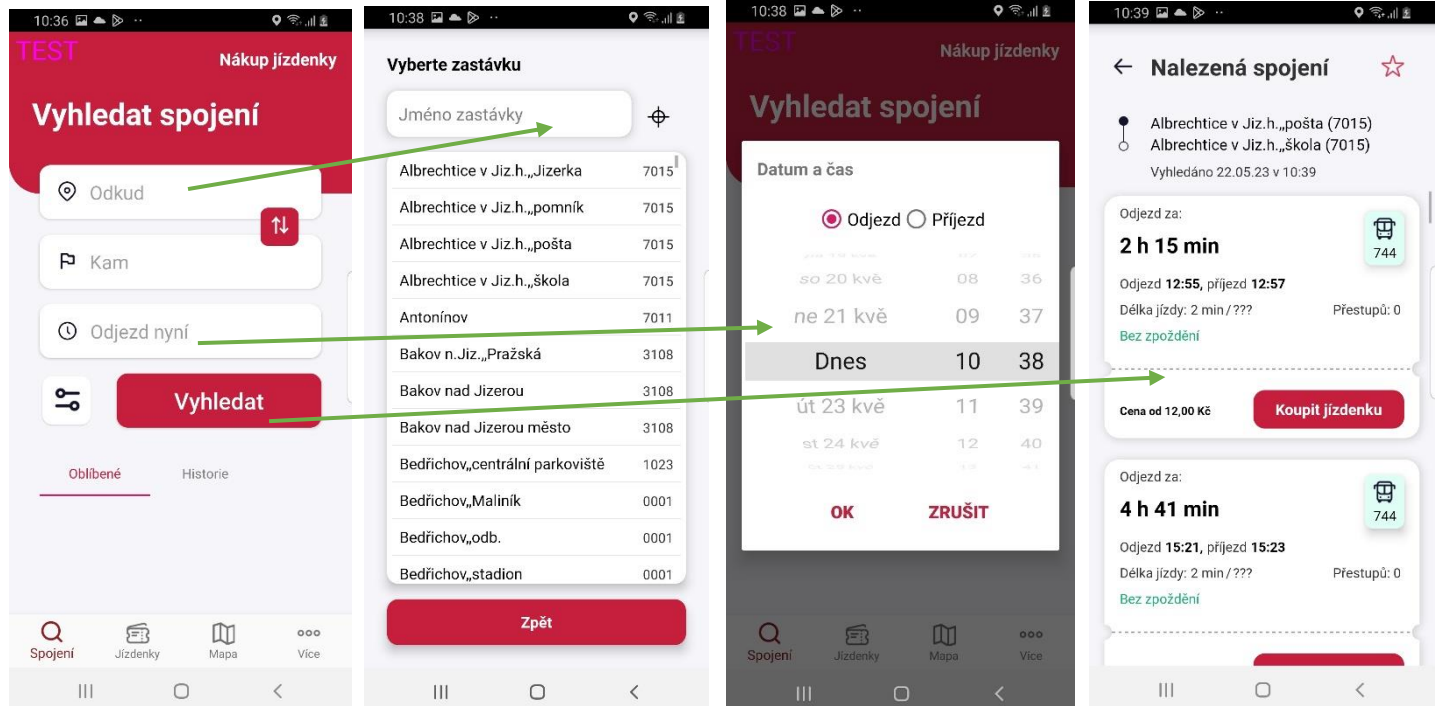

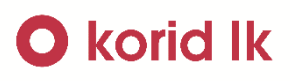

### <span id="page-6-0"></span>Zakoupení jednotlivé jízdenky

- Na hlavní obrazovce se uživatel překlikne na kartu "Jízdenky" a zvolí si zda chce jízdenku relační, celosíťovou, jednozónovou nebo z oblíbených.

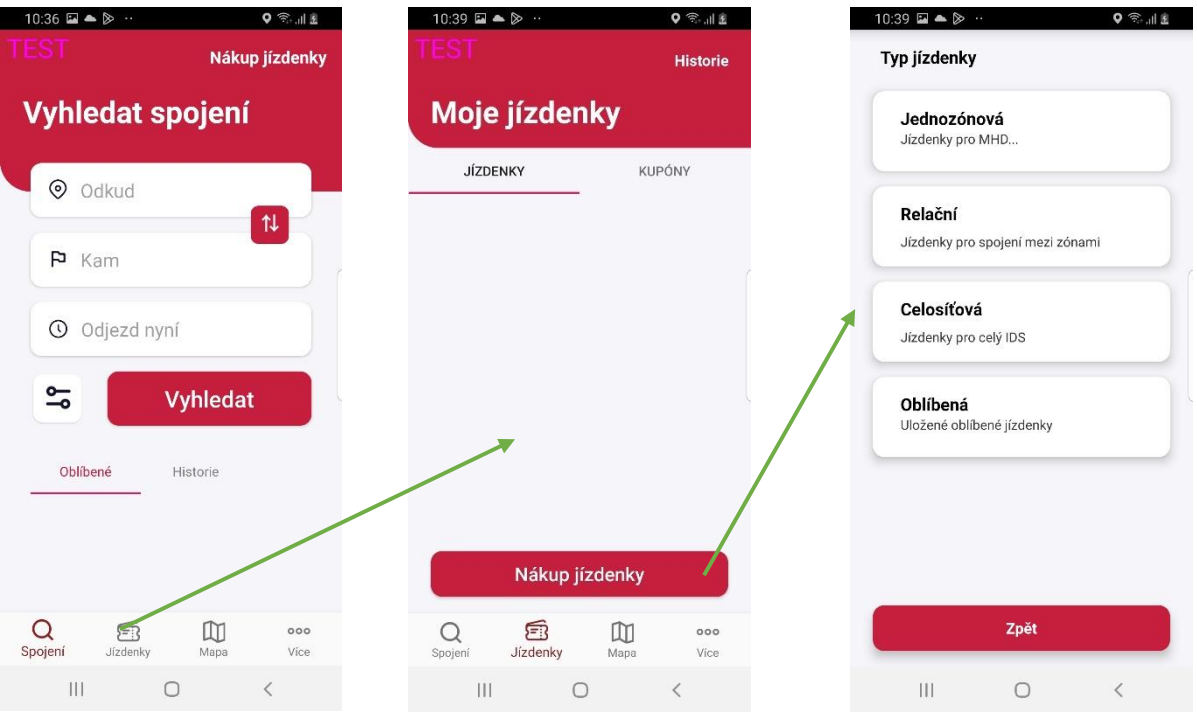

#### <span id="page-6-1"></span>Zaplacení jednotlivé jízdenky

Po volbě typu jednotlivé jízdenky si uživatel vybere tarifní kategorii, kterou chce pro nákup využít. A po stisknutí tlačítka "Pokračovať" se přesune na sumarizaci objednávky a její zaplacení. $10:40 \square \triangle \triangleright$ 

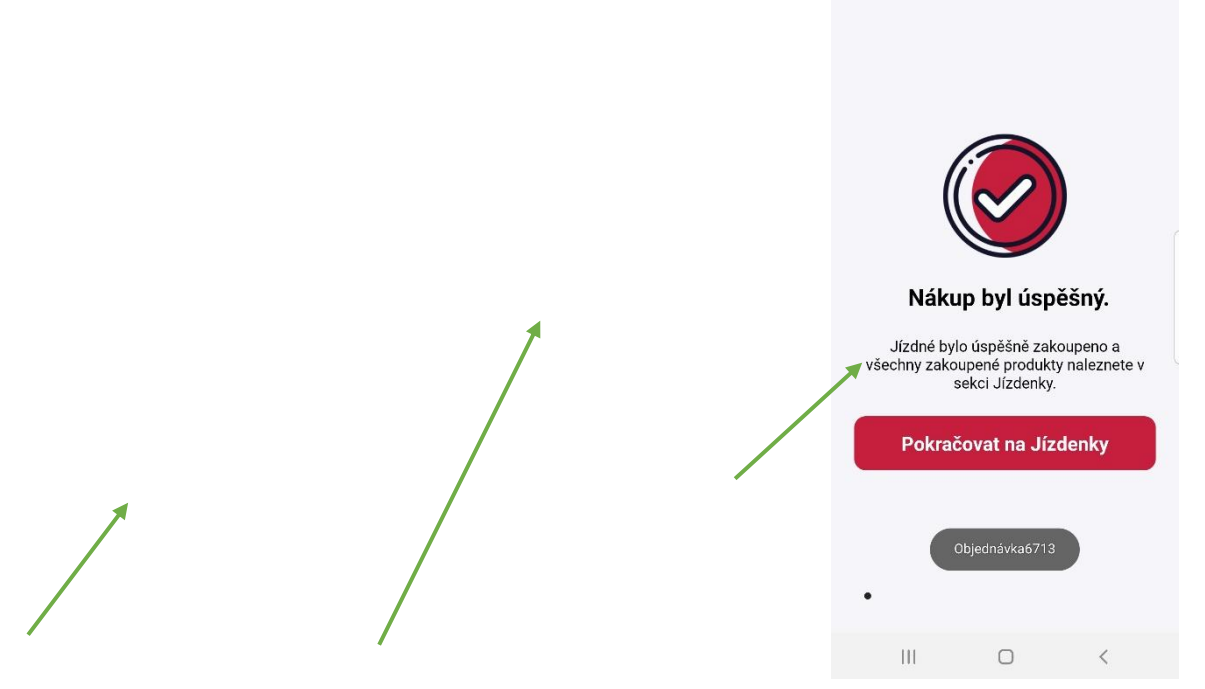

 $Q \ncong \text{H} R$ 

# <span id="page-7-0"></span>**O** korid lk

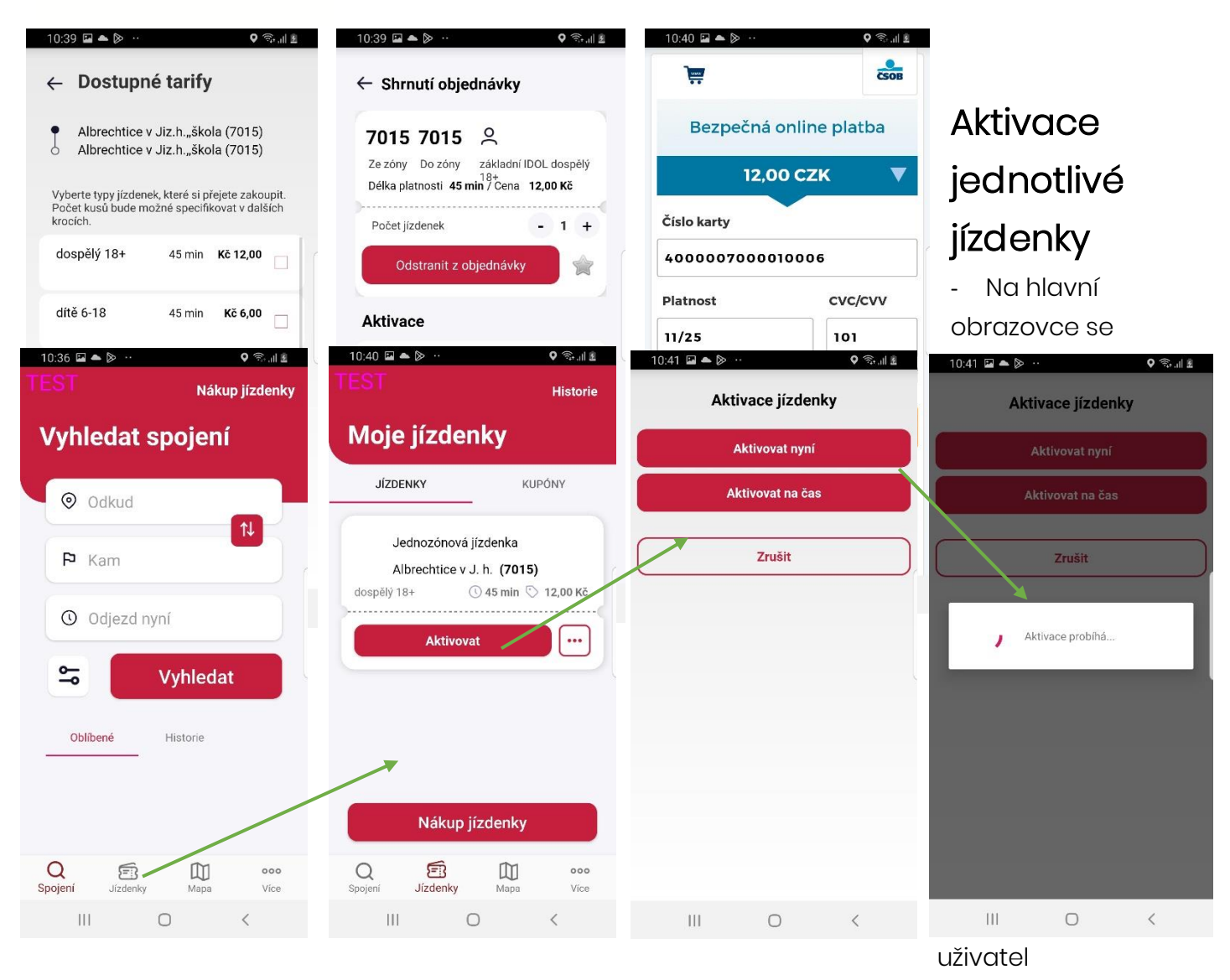

překlikne na kartu "Jízdenky", vybere patřičnou jízdenku a následně zvolí její aktivaci ihned, nebo na určitý čas.

#### <span id="page-7-1"></span>Vytvoření identifikátoru

Na hlavní obrazovce se uživatel překlikne na kartu "Jízdenky" a v horní části se překlikne na položku "Kupony".

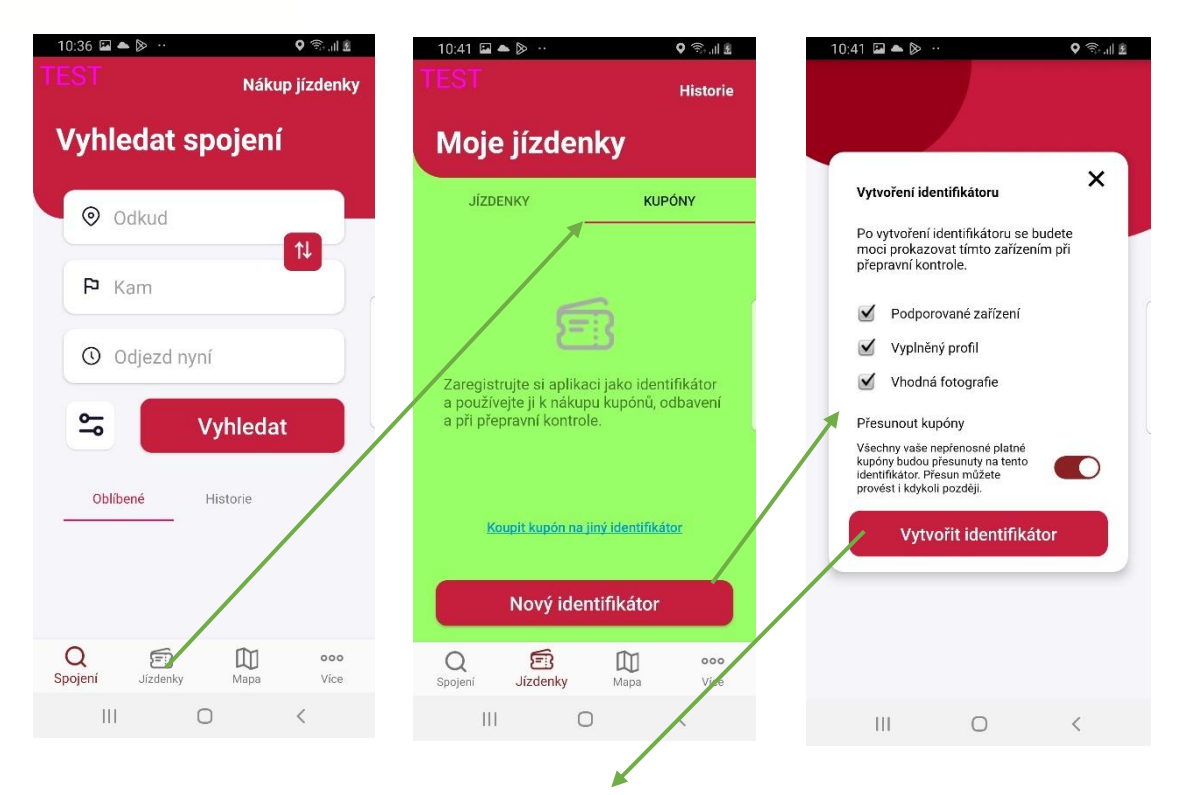

Pokud jsou splněny veškeré náležitosti, identifikátor se vygeneruje.

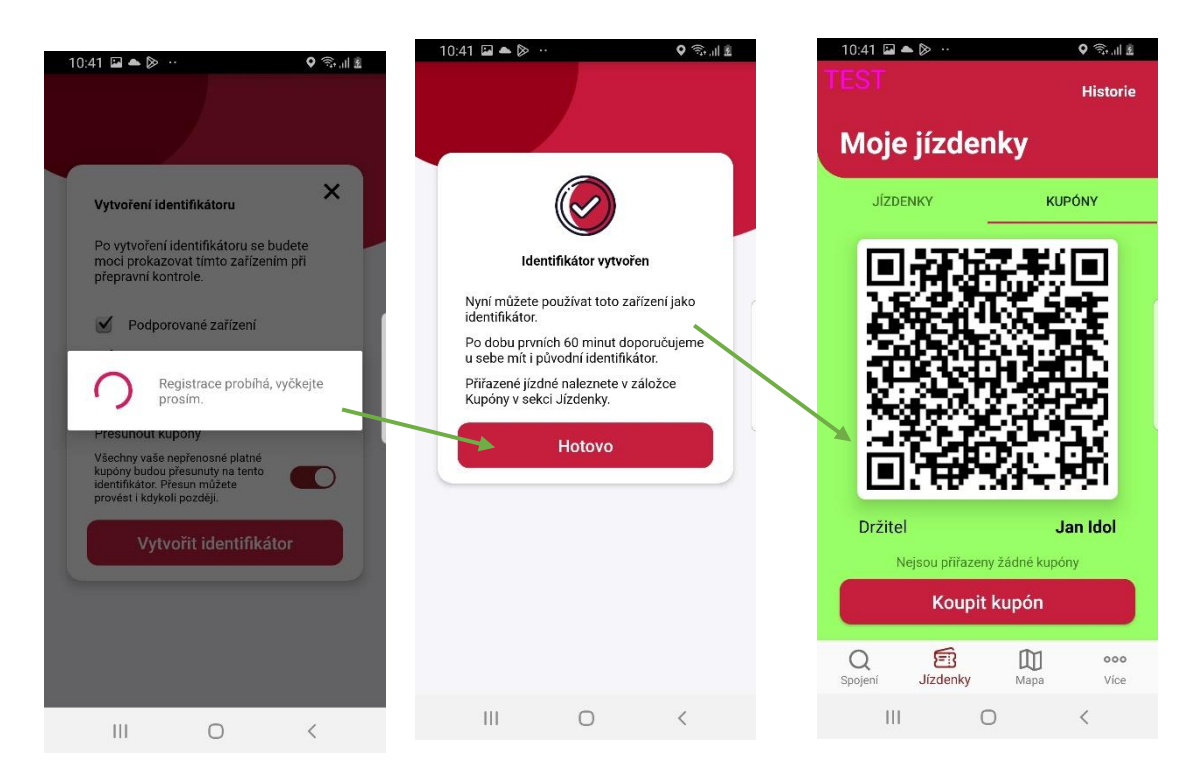

#### <span id="page-8-0"></span>Zakoupení Časovky nebo Síťovky

- Podmínkou je vygenerovaný identifikátor v sekci "Jízdenky" a položce "Kupóny".

- V případě, že je tato podmínka splněna, lze v aplikaci zakoupit Časovku nebo Síťovku stisknutím tlačítka "Koupit kupón". Následně si uživatel vybere typ jízdenky, tarif a následně zaplatí stejně jako v případě jednotlivé jízdenky.

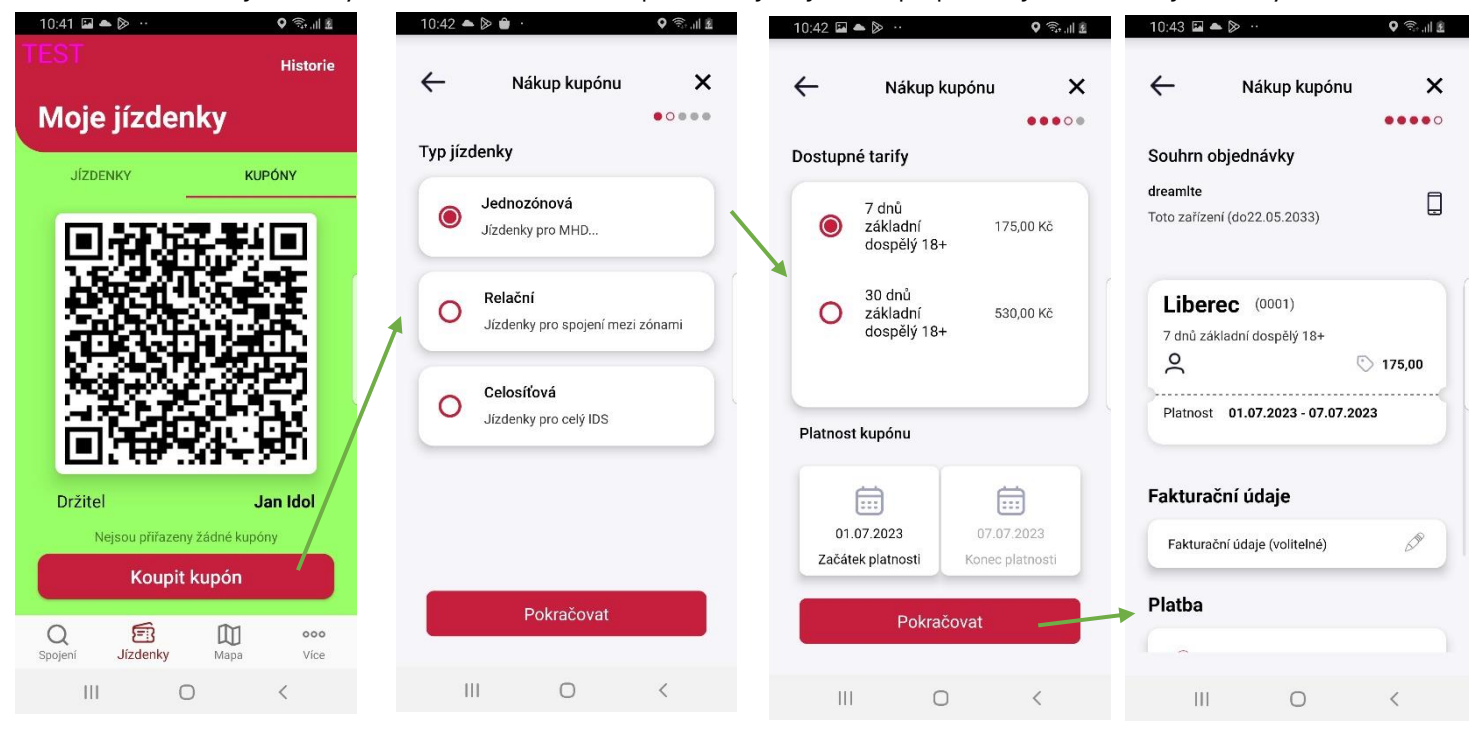

Pokud vše proběhne korektně, kupón se objeví pod QR kódem.

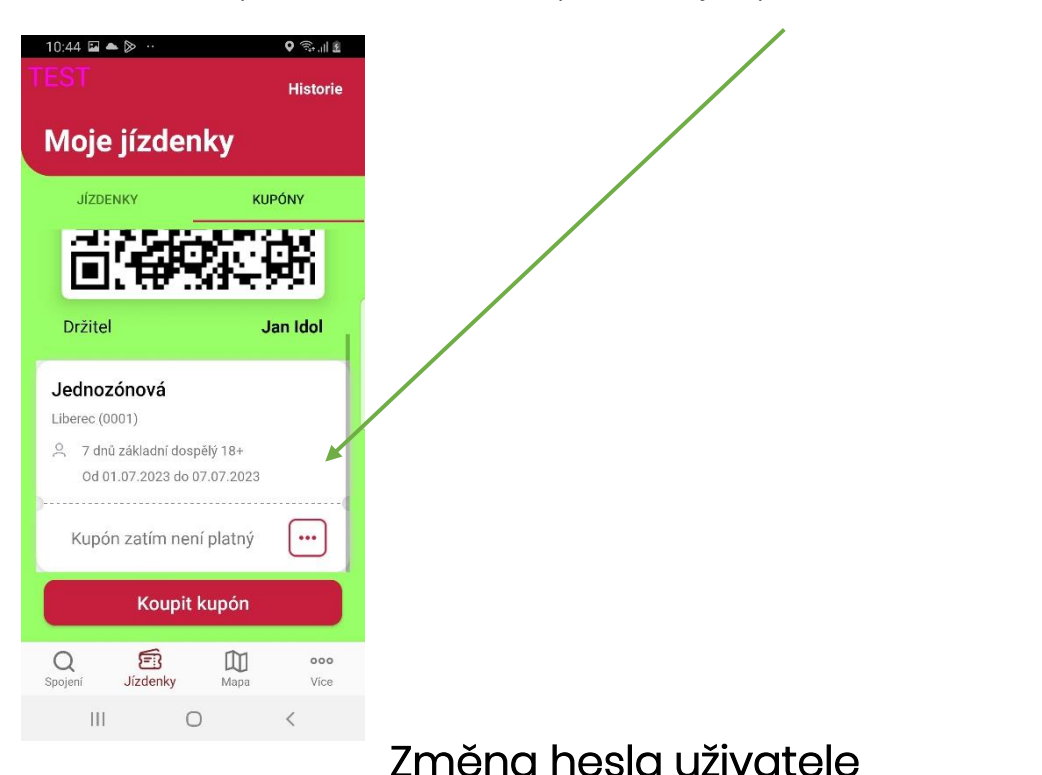

<span id="page-9-0"></span>Pokud uživatel zapomene heslo, může si jej obnovit na přihlašovací obrazovce. Do e-mailu mu bude zaslán resetovací odkaz.

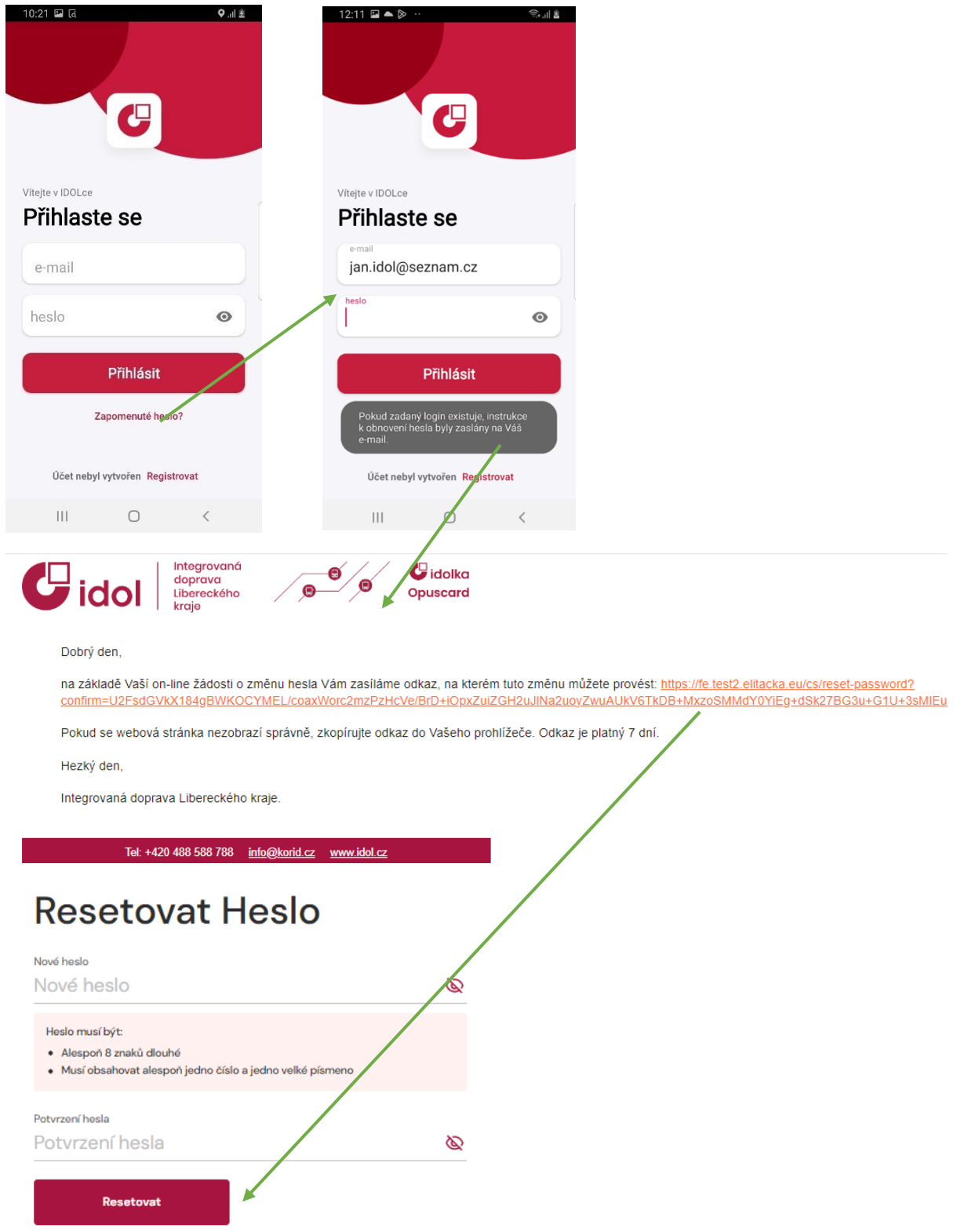

### <span id="page-10-0"></span>Předání jízdenky jinému uživateli

- Pokud uživatel chce zakoupenou jízdenku předat jinému uživateli, může tak učinit v záložce " Jízdenky" a stisknutím na " ... " zvolí "předat".

# **O** korid lk

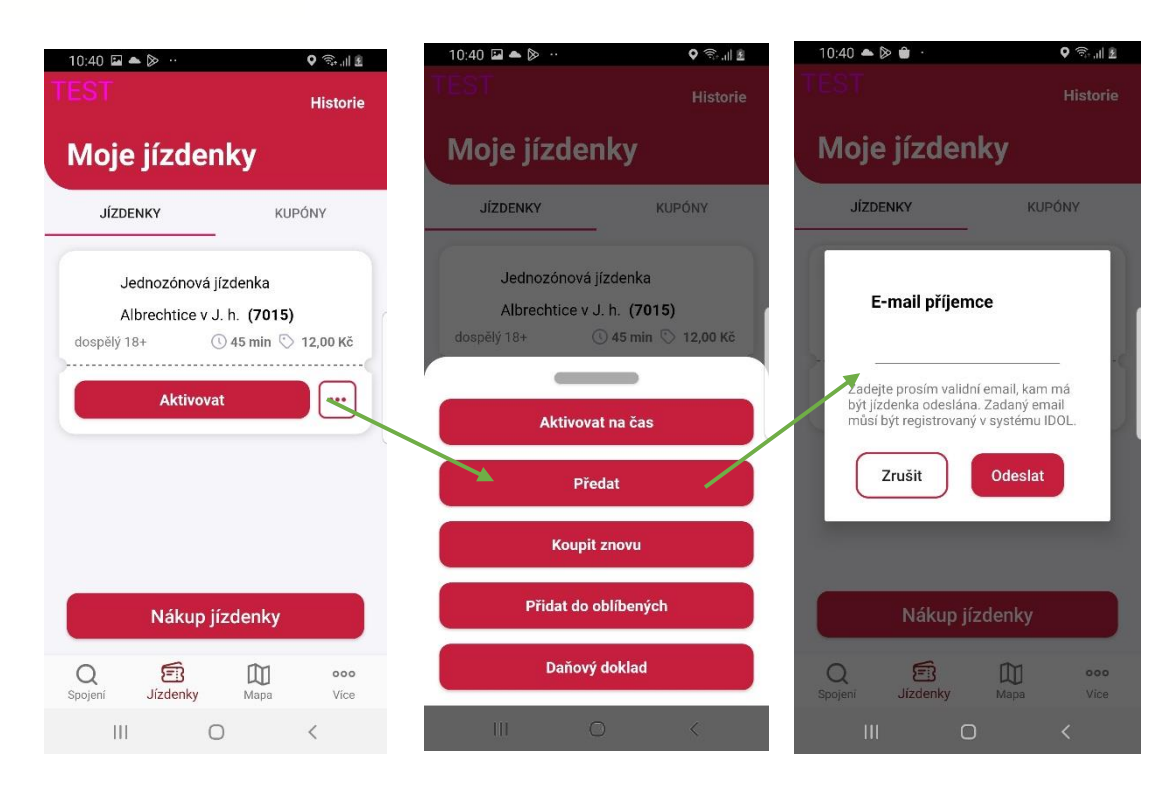

#### <span id="page-11-0"></span>Mapa

- Mapu může uživatel využít pro nalezení nejbližší zastávky, informace a polohu kontaktního místa nebo info o parkovací zóně.

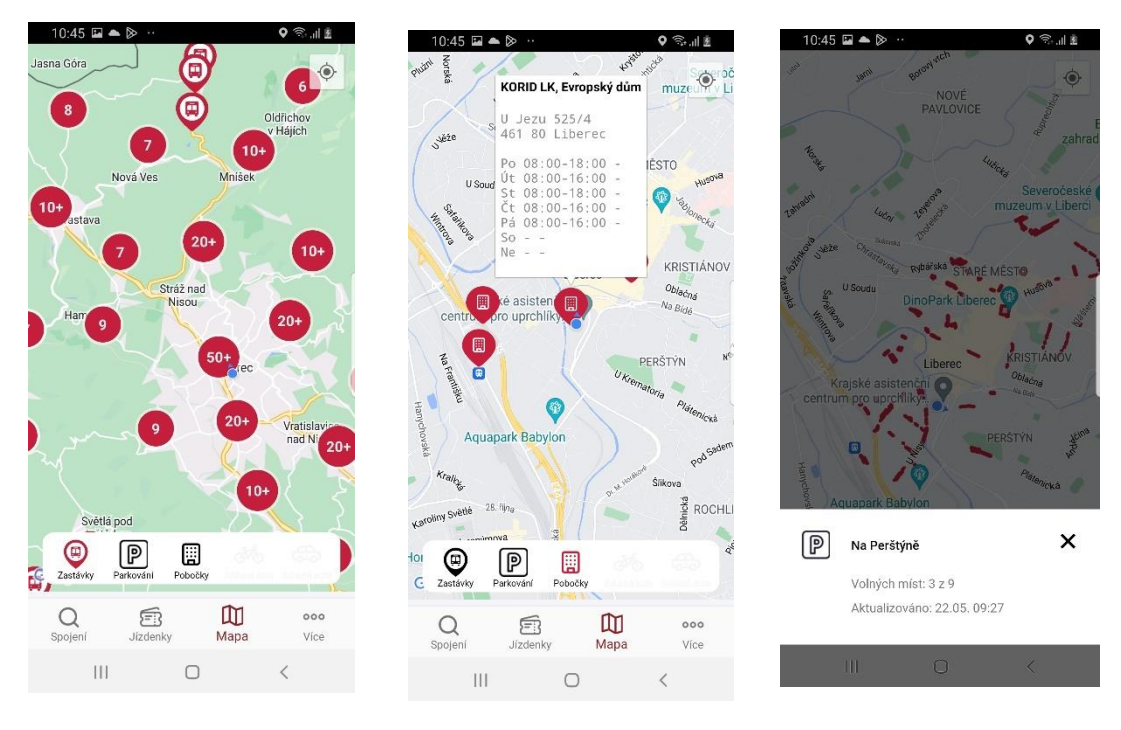

### <span id="page-12-0"></span>Uložení jízdenky do oblíbených.

Jízdenku lze uložit do oblíbených ve shrnutí objednávky, kde uživatel stiskne symbol hvězdičky.

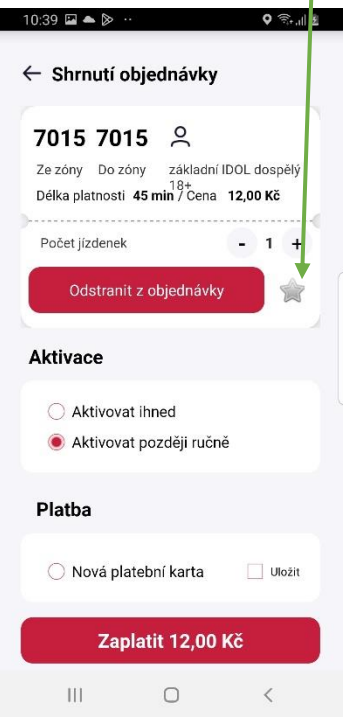

#### <span id="page-12-1"></span>Nejčastější problémy.

#### Proč nejde zakoupit jízdenka?

- Zařízení není připojené k internetu
- Uživatel vyplňuje chybně číslo karty při platbě

#### Proč nejde vygenerovat identifikátor?

- Uživatel nemá vyplněnou některou z tří požadovaných informací
- Zařízení není připojené k internetu
- Chyba mobilního zařízení (Přeinstalovat aplikaci)

#### Proč se nemohu přihlásit?

- Uživatel zadává špatně své heslo (Může si jej obnovit)
- Uživatel zadává špatně svůj e-mail.
- Zařízení není připojení k internetu